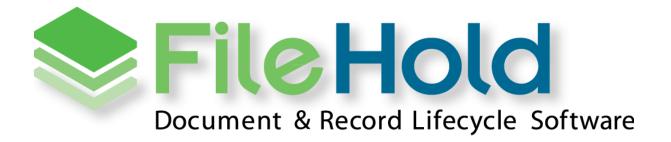

INTEGRATION WITH ABBYY FLEXICAPTURE 10

Copyright 2017 FileHold Systems Inc. All rights reserved.

For further information about this manual or other FileHold Systems products, contact us at Suite 250 - 4664 Lougheed Highway Burnaby, BC, Canada V5C5T5, via email sales@filehold.com, our website <a href="http://www.filehold.com">http://www.filehold.com</a>, or call 604-734-5653.

FileHold is a trademark of FileHold Systems. All other products are trademarks or registered trademarks of their respective holders, all rights reserved. Reference to these products is not intended to imply affiliation with or sponsorship of FileHold Systems.

#### **Proprietary Notice**

This document contains confidential and trade secret information, which is proprietary to FileHold Systems, and is protected by laws pertaining to such materials. This document, the information in this document, and all rights thereto are the sole and exclusive property of FileHold Systems, are intended for use by customers and employees of FileHold Systems, and are not to be copied, used, or disclosed to anyone, in whole or in part, without the express written permission of FileHold Systems. For authorization to copy this information, please call FileHold Systems Product Support at 604-734-5653 or email support@filehold.com.

# **CONTENTS**

| 1. | OVERVIEW  | N1                                                                       |
|----|-----------|--------------------------------------------------------------------------|
| 2. | EXPORTS   | IN ABBYY FLEXICAPTURE1                                                   |
|    | 2.1. CUST | OM EXPORT (SCRIPT)1                                                      |
| 3. | INTEGRAT  | TION COMPONENT DESCRIPTION1                                              |
|    | 3.1. FEAT | URES                                                                     |
|    | 3.2. XML  | FILE                                                                     |
|    | 3.3. Expo | DRTING IMAGES                                                            |
|    | 3.4. Ехро | PRT TO FILEHOLD SETTINGS WINDOW DESCRIPTION                              |
|    | 3.4.1.    | GENERAL PAGE4                                                            |
|    | 3.4.2.    | DATA EXPORT PAGE                                                         |
|    | 3.4.3.    | Output page                                                              |
|    | 3.5. Errc | DR LOGGING                                                               |
|    | 3.6. Usin | G THE FILEHOLD.ABBYYCONNECTOR.FILEHOLDEXPORTER CLASS                     |
|    | 3.6.1.    | PROPERTIES                                                               |
|    | 3.6.2.    | METHODS                                                                  |
| 4. | DEPLOYM   | IENT7                                                                    |
|    | 4.1. CONF | FIGURING THE DOCUMENT DEFINITIONS                                        |
| 5. | EXPORT P  | ROCESS                                                                   |
|    | 5.1. Sami | PLE EXPORT SCENARIO FOR STANDALONE ENVIRONMENT                           |
|    | 5.2. RECC | DMMENDATIONS FOR USING THE ABBYY CONNECTOR WITH DISTRIBUTED ENVIRONMENTS |
| 6. | FILEHOLD  | ABBYYSETTINGSEDITOR.EXE USAGE                                            |

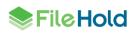

# **1. OVERVIEW**

This document describes how to integrate FileHold System with ABBYY FlexiCapture. It shows different ways of export documents with metadata from ABBYY FlexiCapture software and how to utilize available possibilities to integrate it with FileHold System. Document contains also detailed description of plugin which allows exporting documents in format compatible with FileHold Import functionality (Quick Scan Pro format).

# 2. EXPORTS IN ABBYY FLEXICAPTURE

ABBYY FlexiCapture shares a few predefined types of export. Depending on the type, they allow to export extracted data to: data files (XML), image files (most popular formats), compatible databases and SharePoint.

Except predefined export types, ABBYY allows to define custom exports based on many different script languages.

### 2.1. Custom export (script)

Scriptable Export provides the ability to create custom export modules that deliver data and images directly to any external application, such as ECM, CRM, ERP etc. ABBYY FlexiCapture provides special script editor. Users can write their scripts in few languages: JScript, VBScript, JScript.Compact, C# .NET, VB .NET and JScript .NET. Furthermore, users can divide their script into two parts. First part, Global Export Script Module is used to declare procedures which will be used in more than one export script (second part). Additionally, FlexiCapture software allows to use external \*.dll components. In that case, it is necessary to attach assembly file in '.NET References' tab. This tab is available for three levels: project, batch or document definition properties.

In our solution, script invokes special external component which exports selected documents to Quick Scan Pro (QSP) format.

# 3. INTEGRATION COMPONENT DESCRIPTION

This section describes characteristics of integration component.

For the simplest configuration, 'Export to FileHold Settings' window will be shown each time when the document is exported. It lets to define export properties such as export destination or image format etc. There are a few ways to avoid displaying the Settings Form each time. They will be described in next part of this documentation.

Activities performed by the component when exporting documents:

- 1. Record settings template in general directory (by default it is the "[user\_name]\My Documents\FlexiCapture2FileHold").
- 2. Creation output structure according to settings.
- 3. Placement all pages of document in appropriate folder.
- 4. Generating XML file which contains extracted metadata of exported document in format compatible with FileHold Import functionality.

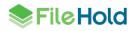

# 3.1. Features

Export component has following properties:

- Settings window will be displayed in a few situations and they depends of the scripts configurations:
  - o Window is displayed each time when the document is exported
  - o Using the FileHold.ABBYYSettingsEditor.exe
  - Using the FileHold Toolbar (requires additional configuration described in section 4.2.
- Settings form will make possible to:
  - Save or load export templates (templates are stored in the general directory)
  - Defining following export attributes: directory, format, quality and color
  - Configuring output structure of exported documents
- Every exported documents will be saved into defined directory
- Process of exporting document will consist of:
  - Folder creation, where will be stored every pages of exported documents as separate files (images) or single file (PDF)
  - XML file creation compatible with Quick Scan Pro format which is supported by FileHold Desktop Application
  - Exporting the image with appropriate settings

# 3.2. XML file

For each exported document, will be created one XML file compatible with QSP format.

Content:

- 1. About document
  - a. File Name
  - b. DocumentID the ID of the image in ABBYY FlexiCapture
  - c. Batch Name name of the batch which contain the exported image
  - d. DocumentSchema Document Definition name of the exported image
- 2. Metadata fields
  - a. Field1
  - b. Field2
  - c. Field3
  - d. ...

Example:

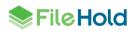

```
<?xml version="1.0" encoding="utf-8"?>
<Batch>
  <Page>
   <Field>
      <Name>File Name</Name>
      <Value>188 1\188 1.pdf</Value>
    </Field>
    <Field>
     <Name>DocumentID</Name>
      <Value>188</Value>
    </Field>
    <Field>
     <Name>BatchName</Name>
      <Value>TestBatch</Value>
    </Field>
    <Field>
     <Name>DocumentSchema</Name>
      <Value>docDef</Value>
    </Field>
    <Field>
      <Name>InvoiceNr</Name>
      <Value>FF/20120101/1234</Value>
    </Field>
  </Page>
</Batch>
```

Name of file will be the combination of definition name and ID of exported document. To avoid duplicating names in export directory, additional sub-indexes will be inserted at the end of document names.

### 3.3. Exporting images

Files are exported to directory created together with XML file. According to output format, name of the XML file will be *export\_xml* or *export\_definitionName.xml*.

Name of each file (except PDF) will be created according to scheme: *definitionName\_documentID\_page\_pageID*.

Supported types of exported images:

- TIF
- BMP
- JPG
- PNG
- PDF

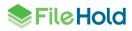

### 3.4. Export to FileHold Settings window description

### 3.4.1.General page

| General Data                    | Hold Settings                   |                 |                                 |                                     |
|---------------------------------|---------------------------------|-----------------|---------------------------------|-------------------------------------|
| Define new or<br>General settir | select existing template<br>Igs |                 | Allows to sele<br>export templa | ct one of defined<br>tes            |
| Load expo<br>Template:          | simpleSeparatePDF               | ▼ Refresh       | - Allows to defi                | ne new export template              |
| New expo                        | rt template                     | 4               |                                 |                                     |
| Name                            | simple.SeparatePDF              | 📝 Save settings | checkbox is se                  | e preserved only if this<br>elected |
|                                 |                                 | OK Cancel       |                                 |                                     |

# 3.4.2.Data export page

| Export to FileHo<br>General Data ex<br>Point the export |                                                  | Directory where every exported                                                                  |
|---------------------------------------------------------|--------------------------------------------------|-------------------------------------------------------------------------------------------------|
| Data export sett                                        | ings                                             | document will be saved                                                                          |
| Export path:                                            | C:\ABBYY Exports\CustomExport\simpleSeparatePDF  |                                                                                                 |
| Image export se<br>Image format:<br>Quality:            | Browse<br>PDF  High                              | Allows to select format of exported<br>images.<br>Available formats: TIF, BMF, JPG,<br>PNG, PDF |
|                                                         |                                                  | Allowed a data maine availab                                                                    |
| Color type:                                             | Color 🔻                                          | Allows to determine quality<br>of exported images.                                              |
|                                                         | ^                                                | Available options: best, high,                                                                  |
|                                                         | OK Cancel                                        | normal, low                                                                                     |
| A                                                       | lows to determine color type of exported images. |                                                                                                 |

Available options: color, grayscale, halftone

The export path can be a normal or the UNC. In case of the UNC path, any authentication windows cannot be displayed when accessing to the shared directory.

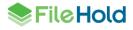

#### 3.4.3.Output page

| General Data export Output                                                                                                    | Allows to configure the output structure of<br>exported documents                                                                                       |
|----------------------------------------------------------------------------------------------------|----------------------------------------------------------------------------------------------------|
| Configure the output format of exported documents Output settings                                                                                                    | After selection this option, all exported documents<br>will be placed together with xml file in one<br>directory (without recognizing documents' types) |
| <ul> <li>Simple batch<br/>Documents of the same schema type         <ul> <li>Place the exported files in single folder</li> <li>Place the exported files in separate subfolders</li> </ul> </li> </ul> | All exported documents will be placed in one root folder                                                                                                |
| Compound batch<br>Documents of different schema type                                                                                                    | Separate subfolder will be created for every<br>exported document. All subfolders will be placed<br>in one root folder.                                 |
| OK Cancel                                                                                                    |                                                                                                    |

#### 3.5. Error logging

Connector has got implemented extended handling of exceptions. Every exception is logged in special file named ABBYYConnectorErrors.log. File by default is located in the '[user\_name]\My Documents' folder. There is possibility to set custom path in the configuration file.

### 3.6. Using the FileHold.ABBYYConnector.FileHoldExporter class

This option is recomended when exported documents have different definition types.

The FileHold.ABBYYConnector.FileHoldExporter class provides several methods and properties.

#### 3.6.1.Properties

#### FileHold.ABBYYConnector.FileHoldExporter.GeneralDirectory Property

Sets a value of the directory which the connector will use to store the settings templates and other data. In can be normal or UNC path.

For distributed environments, is recommended to use the UNC path to the shared directory on the Application Server machine. NOTE: any authentication windows cannot be displayed when accessing to the shared directory!

Initial value of that property is: "%SystemDrive\$\Users\[user\_name]\FlexiCapture2FileHold".

Syntax:

public string GeneralDirectory { set; }

Example:

FileHold.ABBYYConnector.FileHoldExporter exp2 = new
FileHold.ABBYYConnector.FileHoldExporter();
exp2.GeneralDirectory = @"\\fh-srv-x64\SettingsTemplates";
//exp2.GeneralDirectory = @"C:\ABBYY\FlexiCapture\SettingsTemplates";
exp2.ShowSettingsForm();

#### FileHold.ABBYYConnector.FileHoldExporter.DefaultSettingsTemplate Property

Sets a name of the settings template which should be used as default. Specified settings template should exist in the general directory. When the connector is able to find settings template with provided name, the Settings Form will not be displayed.

Syntax:

public string DefaultSettingsTemplate { set; }

Example:

```
FileHold.ABBYYConnector.FileHoldExporter exp2 = new
FileHold.ABBYYConnector.FileHoldExporter();
exp2.GeneralDirectory = @"\\fh-srv-x64\SettingsTemplates";
exp2.DefaultSettingsTemplate = "bank_account_template";
exp2.ExportDocument(ref Document);
```

#### FileHold.ABBYYConnector.FileHoldExporter.UseTheLastSettings Property

Sets the value indicating whether the last settings template edited via Settings Form should be used for the next export. If the value is set to true, user can open and choose existing (or define a new) settings template which should be used for the next export. This property works correctly with the Settings Editor tool or when the FileHold Toolbar is configured. It allows to avoid displaying the Settings From each time when the document is exported.

Syntax:

public bool UseTheLastSettings { set; }

Example:

```
FileHold.ABBYYConnector.FileHoldExporter exp2 = new
FileHold.ABBYYConnector.FileHoldExporter();
exp2.GeneralDirectory = @"\\fh-srv-x64\SettingsTemplates";
exp2.UseTheLastSettings = true;
exp2.ExportDocument(ref Document);
```

#### 3.6.2.Methods

#### FileHold.ABBYYConnector.FileHoldExporter.ExportDocumet Method

The most important method. Exports the document with appropriate settings.

Syntax:

public void ExportDocument(ref IDocument DocRef)

DocRef – reference to object in FlexiCapture of the exported document

Example:

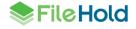

```
FileHold.ABBYYConnector.FileHoldExporter exp2 = new
FileHold.ABBYYConnector.FileHoldExporter();
exp2.GeneralDirectory = @"\\fh-srv-x64\SettingsTemplates";
exp2.DefaultSettingsTemplate = "bank_account_template";
exp2.ExportDocument(ref Document);
```

#### FileHold.ABBYYConnector.FileHoldExporter.ShowSettingsForm Method

Displays the Settings Form window. Should be used during building the script for the FileHold Toolbar.

Syntax:

public void ShowSettingsForm()

Example:

```
FileHold.ABBYYConnector.FileHoldExporter exp2 = new
FileHold.ABBYYConnector.FileHoldExporter();
exp2.GeneralDirectory = @"\\fh-srv-x64\SettingsTemplates";
exp2.ShowSettingsForm();
```

### 4. DEPLOYMENT

This instruction demonstrates step by step process of preparation ABBYY FlexiCapture to export documents in format compatible with FileHold Import.

First, please compile FileHold.ABBYYConnector project and copy FileHold.ABBYYConnector.dll library to any easy to access directory.

### 4.1. Configuring the Document Definitions

Follow the installation steps:

- 1. Run ABBYY FlexiCapture Administrator Station of Project Setup Station and open any project.
- 2. Select 'Document Definitions...' option from 'Project' menu strip.
- 3. Create new or edit existing definition in 'Document Definitions' window.
- 4. Select 'Document Definition Properties...' option from 'Document Definition' menu strip.
- 5. Select '.NET References' tab and click 'Add' button.
- 6. Set Type to 'Attached file' and point reference to FileHold.ABBYYConnector.dll using 'Browse...' button. 'Document Definition Properties...' should look like this:<sup>1</sup>

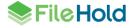

<sup>&</sup>lt;sup>1</sup> Note: the screen below presents an old name of the connector, a new name is "FileHold.ABBYYConnector.dll"

| inv | oiceDef        | inition Prope | rties                  |          |                     |           | ? ×                     |
|-----|----------------|---------------|------------------------|----------|---------------------|-----------|-------------------------|
|     | General        | Recognition   | Assembly               | Rules    | Export Destinations | Data Form | .Net References         |
|     | Type<br>Attack |               | erence<br>IoldExportLi | braryFor | FC10.dll            |           | Add<br>Update<br>Delete |
|     |                |               |                        |          |                     |           |                         |

- 7. Now, go to 'Export Destinations' tab and click 'Add...' button.
- 8. Select 'Custom export (script)' from types list. Other options may be unchanged.

| invoiceDefinition | Properties ? X                                                                                |
|-------------------|-----------------------------------------------------------------------------------------------|
| General Recog     | nition Assembly Rules Export Destinations Data Form .Net References                           |
| Export Des        | stination Wizard                                                                              |
| Select            | the Type of Destination                                                                       |
| <u>T</u> ype:     | Custom export (script)                                                                        |
|                   | √ Save document i <u>m</u> ages                                                               |
| Accept:           | <ul> <li>✓ Documents witho<u>u</u>t errors</li> <li>☐ Documents <u>w</u>ith errors</li> </ul> |
|                   | < Back Next > Cancel Help                                                                     |
|                   | OK Cancel Apply Help                                                                          |

Click 'Next' button.

9. Click 'Edit Script...' button. Script Editor should be displayed.

12

Select 'Export Script' from the drop-down list on the toolbar. Make sure that in second dropdown list is selected 'C# .NET' language.

| 😡 Scri | ipt Edit | or   |            |       |       |           |                                              |   |         |   |
|--------|----------|------|------------|-------|-------|-----------|----------------------------------------------|---|---------|---|
| File   | Edit     | View | Tools      |       |       |           |                                              |   |         |   |
| H      | X        | A    | <b>R</b> > | \$ 5  | Ĉ     | Check     | Export Script                                | - | C# .Net | • |
| Argum  | ents:    | Doc  | ument:     | IDocu | ment; | Processir | Export Script<br>Export Global Script Module |   |         |   |
|        |          |      |            |       |       |           | Rule Global Script Module                    |   |         |   |
|        |          |      |            |       |       |           |                                              |   |         |   |

Next, in Export Script paste the code below:

| <pre>FileHold.ABBYYConnector.FileHoldExporter exp = new FileHold.ABBYYConnector.FileHoldExporter();</pre> |
|----------------------------------------------------------------------------------------------------|
| <pre>exp.ExportDocument(ref Document);</pre>                                                              |
|                                                                                                    |
| 😥 Script Editor                                                                                           |
| File Edit View Tools                                                                                      |
| 💾 🔀 🇃 📴 🛠 🥱 🧭 🔯 Check Export Script 🔹 C#Net 🔹                                                             |
| Arguments: Document: IDocument; Processing: IProcessingCallback                                           |
| FileHold.ABBYYConnector.FileHoldExporter exp = new FileHold.ABBYYConnector.FileHoldExporter();            |

exp.ExportDocument(ref Document);

This is the minimum what you need to export any document. There is possibility to use other properties described in section 3.6.1 as required.

For example, the distributed environments, should be used following property: FileHold.ABBYYConnector.FileHoldExporter.GeneralDirectory. The code:

| FileHold.ABBYYConnector.FileHoldExporter exp = new                   |
|----------------------------------------------------------------------|
| <pre>FileHold.ABBYYConnector.FileHoldExporter();</pre>               |
| <pre>exp.GeneralDirectory = @"\\fh-srv-x64\SettingsTemplates";</pre> |
| <pre>exp.ExportDocument(ref Document);</pre>                         |

Be sure to use the UNC paths for distributed environments.

| 😡 Script Editor                                                                                                    |
|----------------------------------------------------------------------------------------------------|
| File Edit View Tools                                                                                                    |
| 💾 🔀 🖻 😫 🛠 🥱 🦿 🔯 Check Export Script 🔹 C# .Net 🔹                                                                                                    |
| Arguments: Document: IDocument; Processing: IProcessingCallback                                                                                                    |
| <pre>FileHold.ABBYYConnector.FileHoldExporter exp = new FileHold.ABBYYConnector.FileHoldExporter(); exp.GeneralDirectory = @"\\fh-srv-x64\SettingsTemplates"; exp.ExportDocument(ref Document);</pre> |

Save changes and close Script Editor.

'Export Destination Wizard' window should look like this:

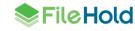

| Settings of destination 'script' (Script)                                                                                                    | <b>-X</b> - |
|----------------------------------------------------------------------------------------------------|-------------|
| Script                                                                                                    |             |
| Scripting language: C# .Net Ed                                                                                                    | it Script   |
| FileHold.ABBYYConnector.FileHoldExporter exp = new FileHold.ABBYYCo<br>exp.GeneralDirectory = @"\\fh-srv-x64\SettingsTemplates";<br>exp.ExportDocument(ref Document); | nnecto 🔺    |
|                                                                                                    | Ŧ           |
| Accept                                                                                                    | 4           |
| ОК                                                                                                    | Cancel      |

Click 'OK' button to confirm the changes.

10. Export Destination should be added. Make sure that your export destination is Enabled.

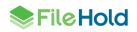

| est Properties        |                | Durant Day  |          |                 | 2          |
|-----------------------|----------------|-------------|----------|-----------------|------------|
| eneral Recognition    | Assembly Rules | Export Des  |          | ata Form 🕴 .Net | References |
| Name                  |                | Туре        | Critical | Enabled         | Add        |
| 造 Export to data file | s              | File        | <b>V</b> |                 | Edit       |
| 🧞 script              |                | Script      |          |                 |            |
|                       |                |             |          |                 | Delete     |
|                       |                |             |          |                 |            |
|                       |                |             |          |                 |            |
|                       |                |             |          |                 |            |
| Export destination de | tails          |             |          |                 |            |
| Export type:          | Custom expo    | rt (script) |          |                 |            |
| Script language:      | C# .Net        |             |          |                 |            |
| Allow only correct de | ocuments       |             |          |                 |            |
|                       |                |             |          |                 |            |
|                       |                |             |          |                 |            |
|                       |                |             |          |                 |            |
|                       |                |             |          |                 |            |
|                       |                |             |          |                 |            |
|                       |                |             |          |                 |            |
|                       |                |             |          |                 |            |
|                       |                |             |          |                 |            |
|                       |                |             |          |                 |            |

- 11. Click OK to save changes. Save changes in Document Definition and close it.
- 12. The last thing to do is to publish changes of created definition in 'Documents Definitions' window.

FileHold integration with ABBYY FlexiCapture is now configured and ready to work.

#### a. Creating the FileHold Toolbar in the project

This option is not required but could be very useful future usage of the ABBYY Connector. Creating the FileHold Toolbar allows to define the button for displaying the Settings Form. With the inclusion of the option UseTheLastSettings it allows to avoid displaying the Settings From each time when the document is exported.

To set up this option, please, follow with the steps:

1. Open the Project Properties.

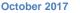

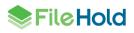

| 🌠 qu | ests - / | ABBYY F | FlexiCapture 10 | Project Setup S | Station)         | (TEST BAT                                                                            | CHES) (Tria       | I)                                     |       |       |               |
|------|----------|---------|-----------------|-----------------|------------------|--------------------------------------------------------------------------------------|-------------------|----------------------------------------|-------|-------|---------------|
| File | Edit     | View    | Recognition     | Verification    | Projec           | t Tools                                                                              | Help              |                                        | _     |       |               |
|      |          | 2       | X /  P          | * 5             | В                | ocument D<br>atch Types.<br>nage Impor                                               |                   | Ctrl+T<br>Ctrl+Shift+T<br>Ctrl+Shift+I | \$ \$ |       |               |
| #    | A        | Name    |                 |                 | U<br>E<br>U<br>C | rotect with<br>nprotect<br>cport Projec<br>pdate Proje<br>reate Test C<br>ommit Test | ct<br>ect<br>Copy |                                        |       | Stage | Creation Time |
|      |          |         |                 |                 |                  | elete Test C<br>roject Prop                                                          |                   |                                        |       |       |               |

- 2. Select '.NET References' tab and click 'Add' button.
- 3. Set Type to 'Attached file' and point reference to FileHold.ABBYYConnector.dll using 'Browse...' button. Project Properties should look like this:

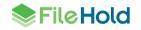

| quests Propertie      | 25                           |                             |       |                         | ? 🔀                             |
|-----------------------|------------------------------|-----------------------------|-------|-------------------------|---------------------------------|
| General<br>Export     | Stage Tools<br>Workflow      | Image Preproc<br>User Roles |       | Recognition<br>Handlers | Verification<br>.Net References |
| Type<br>Attached file | Reference<br>FileHold.ABBYYC | onnector.dll                |       |                         | Add<br>Update<br>Delete         |
|                       |                              | ОК                          | Cance | el App                  | bly Help                        |

Click 'Apply' button after this operation.

4. Select 'General' tab and click the 'Edit tool...' button. Tool Settings window should be displayed.

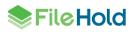

| quests Propertie   | es                 |               |                           |       | 8          | 2               |  |  |
|--------------------|--------------------|---------------|---------------------------|-------|------------|-----------------|--|--|
| Export             | Workflow           | User Roles    | User Roles Event Handlers |       |            | .Net References |  |  |
| General            | Stage Tools        | Image Preproc | Image Preprocessing       |       | n Verifica | tion            |  |  |
| Name               | nuests             |               |                           |       |            | B               |  |  |
| Tool Settings      |                    |               |                           |       |            | ×               |  |  |
| Event setting:     | s                  |               |                           |       |            |                 |  |  |
| Event              |                    |               |                           |       | Add Ever   | nt              |  |  |
|                    |                    |               |                           |       | Edit Scrip | ot              |  |  |
|                    |                    |               |                           |       | Deleti     | e               |  |  |
|                    |                    |               |                           |       |            |                 |  |  |
|                    |                    |               |                           |       |            |                 |  |  |
| Skin settings      |                    |               |                           |       |            |                 |  |  |
| Edit <u>s</u> kin. | <u>R</u> eset skin | ]             |                           |       |            |                 |  |  |
|                    |                    | -             |                           | ОК    |            |                 |  |  |
|                    |                    |               |                           |       |            |                 |  |  |
|                    |                    |               |                           |       |            |                 |  |  |
| Tool:              | Edit tool          |               |                           |       |            |                 |  |  |
|                    |                    | ОК            | Cance                     | el Ap | ply H      | elp             |  |  |

5. Click 'Edit Skin' button. In 'Toolbars' tab, click 'Add...' button to create new toolbar named 'FileHold'.

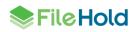

| qu Skin Settings                                | × ? 🛛 |
|-------------------------------------------------|-------|
| Toolbars Commands                               | nces  |
| Toolbars:                                       | ation |
| ✓ FileHold     Add       ✓ Tasks     ✓ Standard |       |
| View Delete                                     |       |
| Reset                                           | ent   |
|                                                 | ipt   |
|                                                 | te    |
|                                                 |       |
|                                                 |       |
|                                                 |       |
|                                                 | el    |
|                                                 |       |
| OK Cancel Help                                  |       |
|                                                 |       |
| OK Cancel Apply                                 | Help  |

6. Select 'Commands' tab. Check the 'Toolbar' option and select 'FileHold'.

| q | Skin Settings 🔹 😨 💌                    | 8 🛛   |
|---|----------------------------------------|-------|
| ſ | Toolbars Commands                      | nces  |
|   | Choose a menu or toolbar to rearrange: | ation |
|   | Menu: File 🔹                           |       |
|   | Toolbar: FileHold                      | 23    |
|   | Commands                               |       |
|   | Add                                    | ent   |
|   | Edit                                   | ipt   |
|   | Delete                                 | te    |

- 7. In the 'Commands' section, click 'Add...' button.
- 8. In the 'Categories' list, select the 'User Commands' and mark the 'User commands #0' command.

9. In the 'Properties' section. Type a name i.e. 'FH Export Settings' and a tooltip i.e. 'Show the FileHold Export Settings Form'.

| au Skip Sottings                                | <u> </u>                                        |
|-------------------------------------------------|-------------------------------------------------|
| Add Command                                     |                                                 |
| Choose the command and click OK.<br>Categories: | Commands:                                       |
| File<br>Edit                                    | User command #0                                 |
| View<br>Task<br>Recognition                     | User command #1                                 |
| Verification<br>Tools<br>Help                   | User command #2                                 |
| User commands<br>Special                        | User command #4                                 |
|                                                 | User command #5                                 |
| Properties                                      |                                                 |
| Name: FH Export Settings                        | Tooltip: Show the FileHold Export Settings Form |
| V Show name                                     |                                                 |
| Use icon                                        |                                                 |
| Browse (bmp, 24x24)                             | ]                                               |
|                                                 | OK Cancel                                       |
|                                                 |                                                 |
|                                                 | OK Cancel Apply Help                            |

- 10. Confirm settings by clicking the OK button in 'Add Command' and 'Skin Settings' window.
- 11. In the 'Tool Settings' window, click 'Add Event...' button.
- 12. In the 'Add Event' window, set the new event to 'On User Command' and click 'Edit Script...' button.
- 13. Set the language to 'C# .Net' and paste the code below:

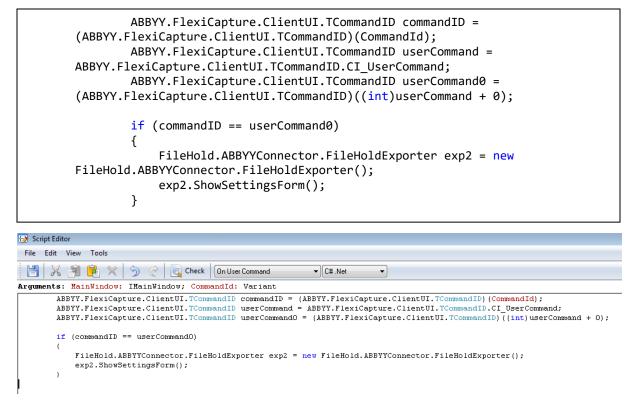

14. Check the script and save it if the script is correct. Close the Script Editor.

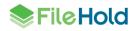

| quests Propert | ies                                                        |                                                                                                    |                                         |                                                                   |                 | ? 🛛                  |
|----------------|------------------------------------------------------------|----------------------------------------------------------------------------------------------------|-----------------------------------------|-------------------------------------------------------------------|-----------------|----------------------|
| Export         | Workflow User Roles                                        |                                                                                                    | Event Handlers                          |                                                                   | .Net References |                      |
| General        | Stage Tools                                                | Image Preproc                                                                                        | essing                                  | Recognition                                                       | n Ver           | ification            |
| Event se       | ABBYY.FlexiCapt<br>ABBYY.FlexiCapt<br>if (commandID =<br>{ | ure.ClientUI.TCom<br>ure.ClientUI.TCom<br>ure.ClientUI.TCom<br>= userCommand0)<br>YConnector.FileHol | mandID use<br>mandID use<br>dExporter e | mmandID = (AB<br>erCommand = /<br>erCommand0 =<br>exp2 = new File | ABBYY.<br>(ABBY | vent<br>tript<br>ete |
| Tool:          | Edit tool                                                  |                                                                                                    |                                         |                                                                   |                 |                      |
|                |                                                            | ОК                                                                                                   | Canc                                    | el Ap                                                             | ply             | Help                 |

- 15. Confirm changes by clicking OK button in every opened window.
- 16. Open i.e. Operator or Verification Station and open your project.
- 17. Note that the FileHold Toolbar is available.

| 🏹 quests - ABBYY FlexiCapture 10 (Verification Station) (Trial) |                                                |                    |  |  |  |  |  |
|-----------------------------------------------------------------|------------------------------------------------|--------------------|--|--|--|--|--|
| File Edit View Task Reco                                        | nition Verification Tools Help                 |                    |  |  |  |  |  |
| 🔒 💾   🗶 🗿 🖻                                                     | *   🤊 🖿   🏥 🔛 🔂                                | <u>}</u>   ↓ ↓ ↓ ₽ |  |  |  |  |  |
| FH Export Settings                                              |                                                |                    |  |  |  |  |  |
|                                                                 | Get Tas Show the FileHold Export Settings Form |                    |  |  |  |  |  |
| Queue                                                           | Max Priority Personal Task Formed Ta           | sks                |  |  |  |  |  |
| <any></any>                                                     |                                                |                    |  |  |  |  |  |
| Exceptions                                                      |                                                |                    |  |  |  |  |  |
| Verification                                                    |                                                |                    |  |  |  |  |  |
|                                                                 |                                                |                    |  |  |  |  |  |
|                                                                 |                                                |                    |  |  |  |  |  |
|                                                                 |                                                |                    |  |  |  |  |  |
|                                                                 |                                                |                    |  |  |  |  |  |

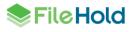

| 🌄 quests - ABBYY FlexiCapture | e 10 (Verification Station) (Trial)                                                                                                    |   |
|-------------------------------|----------------------------------------------------------------------------------------------------|---|
| File Edit View Task Reco      | ognition Verification Tools Help                                                                                                    |   |
| 🤒 💾   X 🗿 🖻                   | 🗙   う ぐ    🏥 📰 <mark> </mark> 🔒 📴    🍝 🍝 🗟 😫                                                                                                    |   |
| FH Export Settings            |                                                                                                    |   |
| Get Task Close Ta             | ask 🕅 🔀                                                                                                    |   |
| Queue                         | Max Priority Personal Task Formed Tasks                                                                                                    |   |
| <any></any>                   |                                                                                                    |   |
| Verification                  | 🏽 Export to FileHold Settings                                                                                                    | × |
|                               | General       Data export       Output         Define new or select existing template         General settings         Image: Compound_TIF       Image: Refresh         Image: Compound_TIF         Image: Refresh         Image: Refresh |   |

After clicking the 'FH Export Settings' button, Export Settings window should be displayed.

# 5. EXPORT PROCESS

ABBYY FlexiCapture supports wide variety of methods for scanning, recognizing and exporting documents. The following sample was the basic scenario during development. If this is not sufficient, others scenario must be suggested to tests.

### 5.1. Sample export scenario for Standalone environment

- 2. Open project with configured Document Definition to export documents to format compatible with FileHold Import functionality.
- 3. Create new batch.
- 4. Load images.
- 5. Match loaded images to specific Document Definition and run recognition process.
- 6. Select few correctly recognized documents (may be whole batch) and click 'Export' button from processing toolbar.
- 7. Depending on configuration, 'Export to FileHold Settings' window will be displayed.
- 8. Define settings template, export destination and parameters of exported images.
- 9. After that, all documents will be exported to specified directory according to QSP format and settings.

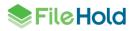

# 5.2. Recommendations for using the ABBYY Connector with Distributed environments

- 1. Use the **FileHold.ABBYYConnector.FileHoldExporter.GeneralDirectory** property to define custom general directory this should be a shared directory located on the Application Server and disabled password authentication
- 2. When using the UNC paths, remember to disable the password authentication for accessing the shared directories
- 3. Use the **FileHold.ABBYYConnector.FileHoldExporter.DefaultSettingsTemplate** or the **FileHold.ABBYYConnector.FileHoldExporter.UseTheLastSettings** properties with cooperation with FileHold.ABBYYSettingsEditor or FileHold Toolbar to avoid displaying the Export Settings Form. Appearance of this window could hold whole exporting process.

# 6. FILEHOLD.ABBYYSETTINGSEDITOR.EXE USAGE

FileHold.ABBYYSettingsEditor.exe allows to define new and changing existing settings templates. The tool by default looks for the settings templates located in: "%SystemDrive\$\Users\[user\_name]\FlexiCapture2FileHold". There is possibility for changing the general directory by simple edition of the FileHold.ABBYYSettingsEditor.exe.config file.

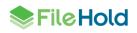